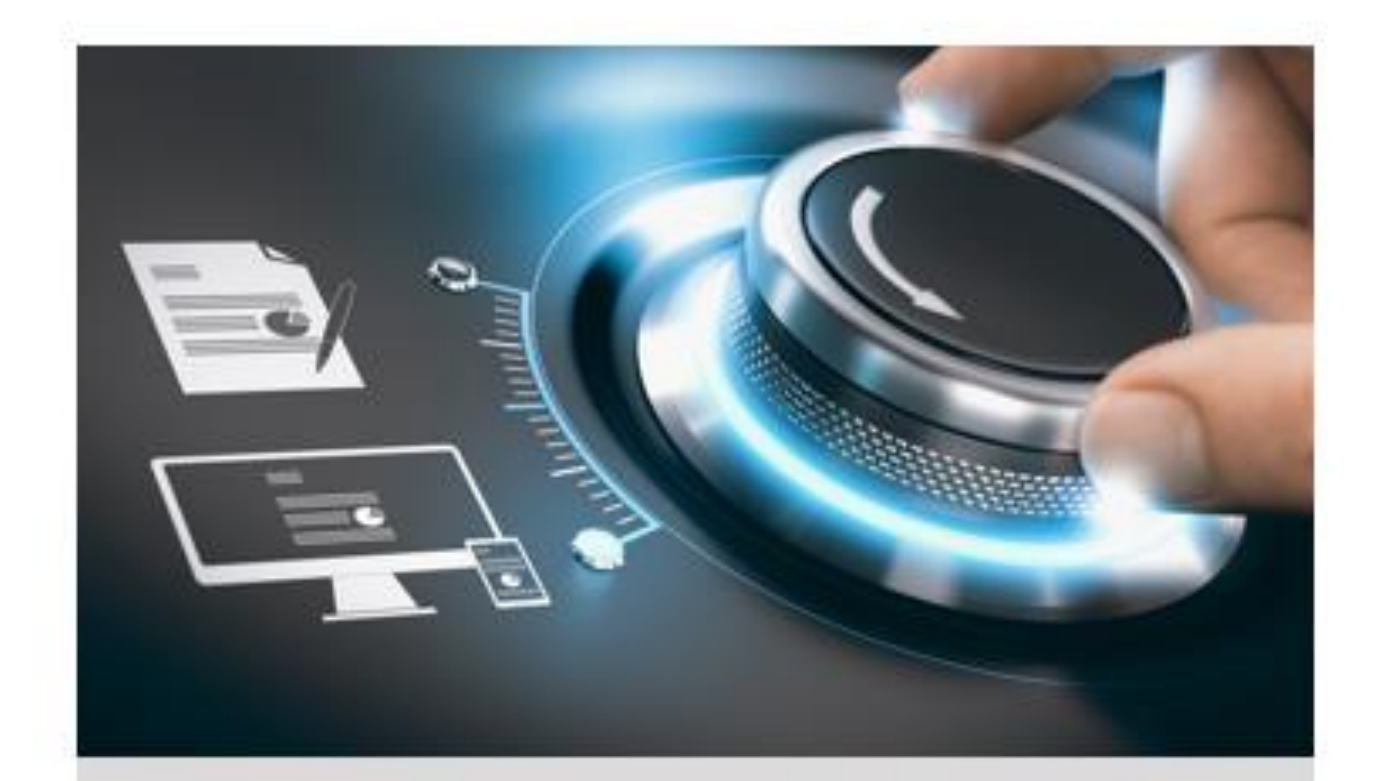

# **Quick Start Guide**

GD-KB-AP1420P

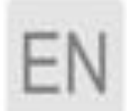

grundig-security.com

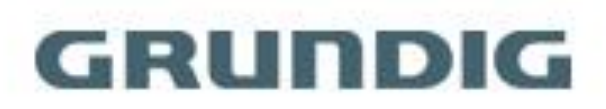

### **Quick Guide**

### **About this guide**

The guide includes instructions for using and managing the product. Pictures, charts, images and all other information hereinafter are for description and explanation only. The information contained in the guide is subject to change, without notice, due to firmware updates or other reasons.

Please find the latest version at [WWW.GRUNDIG-SECURITY.COM](http://www.grundig-security.com/)

### **Limitation of Liability / Legal Disclaimer**

Abetechs GmbH (Grundig Security) undertakes all reasonable efforts to verify the integrity and correctness of the contents in this document, but no formal guarantee shall be provided. Use of this document and the subsequent results shall be entirely on the user's own responsibility. Abetechs GmbH (Grundig Security) reserves the right to change the contents of this document without prior notice. Design and specifications are subject to change without prior notice. The product described herein, with its hardware, software and documentation is provided "as is", without any warranty, expressed or implies, including without limitation, merchantability, satisfactory quality, fitness for a particular purpose, and non-infringement of a third party. In no event will our company and its employees or agents be liable to you for any special, consequential, incidental, or indirect damages, including among others, damages for loss of business profits, business interruption, or loss of data or documentation, in connection with the use of this product, even if our company has been advised of the possibility of such damages. Regarding to products with internet access, the use of the product shall be wholly at your own risks. Our company shall not take any responsibilities for abnormal operation, privacy leakage or other damages resulting from cyber-attack, hacker attack, virus inspection, or other internet security risks; however our company will provide timely technical support if required. Surveillance laws vary by jurisdiction before using this product in order to ensure that your use conforms to the applicable law. Our company shall not be liable in the event that this product is used with illegitimate purposes.

In the event of any conflicts between this manual and the applicable law, the later prevails.

#### **Trademark**

Each of trademarks herein is registered. The name of this product and other trademarks mentioned in this manual are the registered trademark of their respective company. Copyright of this document is reserved. This document shall not be reproduced, distributed or changed, partially or wholly, without formal authorization.

#### **OPEN SOURCE SOFTWARE LICENSE INFORMATION**

The software components provided with Grundig products may contain copyrighted software that is licensed under various open source software licenses. For detailed information about the contained open source software packages, the used package versions, license information and complete license terms, please refer to the product detail pages on our website. The complete open source software license information is also included in firmware files of affected products.

Please also check your product's CD-ROM and manuals for additional information. You may obtain the complete corresponding open source part of a specific product from us for a period of three years after our last shipment of this product by sending an email to: [info@grundig](mailto:info@grundig-security.com)[security.com](mailto:info@grundig-security.com)

### **Safety and Installation Instructions**

#### **Introduction**

Please read these instructions carefully and keep them for future reference. You must heed all the warnings and cautions as well as follow all the safety and installation instructions.

The appearance of the products, functions and firmware or software upgrade may differ from this manual.

GRUNDIG reserves the right to perform needed changes without prior notice.

#### **Safety Instructions**

Make sure that you only use the power adapter that is specified in the specifications sheet of the product. If you use any other adapter or connect the power supply incorrectly, this may cause explosion, fire, electric shocks or damage the product. Do not connect several devices to one power adapter as this may cause an adapter overload and can lead to over-heating and fire. Make sure that the plug of the power adapter is firmly connected to the power socket.

Do not place containers with liquids on the product. Do not place conducting items like tools, screws, coins or other metal items on the product. These may fall from the product or can cause fire or electric shocks or other physical injuries.

Do not push or insert any sharp items or any objects into the device as this may cause damage to the product, fire, electric shocks and/or physical injuries.

Do not block any ventilation openings, if there are any. Ensure that the product is well ventilated to prevent any over-heating.

Do not subject the device to physical shock or drop the product.

If the product uses batteries, please use a battery type that is recommended by the manufacturer. Improper use or replacement of the battery may result in the hazard of explosion.

Do not use any accessories that are not recommended by GRUNDIG. Do not modify the product in any way.

If the product starts to smell or smoke comes out of the device, immediately stop using the product and disconnect it from the power supply to prevent fire or electric shocks. Then contact your dealer or the nearest service center.

If the product does not work correctly, contact your dealer or nearest service center. Never open, disassemble or alter the product yourself. GRUNDIG cannot accept any liability or responsibility for problems caused by attempted and unauthorized repair and maintenance.

#### **Installation Instructions**

It is necessary to fix the device firmly if the product is installed on a wall or ceiling. Do not install the product on surfaces or in places that are vibrating. Do not install the product near radiation sources.

Do not install the product near heat sources, like radiators or other equipment that produces some heat. If the product is not classified by any IP class, do not install the product in very cold or hot temperatures (please refer to the working temperature specified in the specification sheet of the product), dusty, dirty or damp environment.

If the product is classified by any IP class, never touch the product cover directly with your fingers, because the acidic sweat of the fingers may damage the surface coating of the product cover. To clean the inside and outside of the product cover, use a soft and dry cloth. In any case, do not use alkaline detergents. The correct configuration of all passwords and other security settings is the sole responsibility of the installer and/or end-user (this applies especially to IP Cameras and Recorders).

## **Contents**

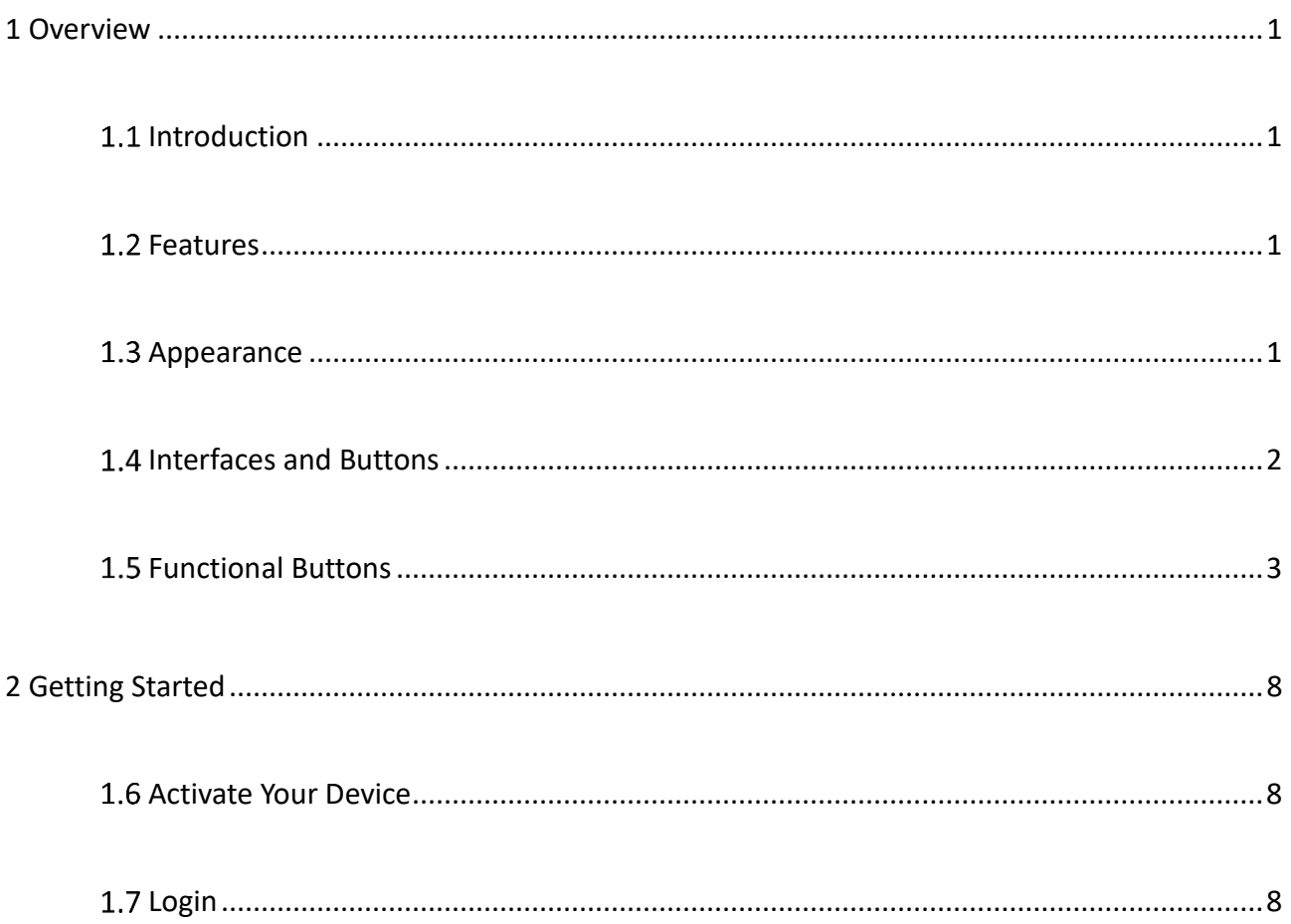

## <span id="page-5-0"></span>**1 Overview**

## <span id="page-5-1"></span>**1.1 Introduction**

The GD-KB-AP1420P product is a new generation and cost-effective control keyboard. The keyboard works well with a large variety of devices, such as network cameras, speed domes, DVRs and NVRs. Featuring a 4-axis Hall effect joystick, a 128 × 64 dot-matrix screen, easy-to-operate press keys, the product is a perfect solution for medium and small sized monitor centers in industries such as intelligent building, transportation, and public security.

In this manual, configuration and keyboard operation sections applies to GD-KB-AP1420P serial keyboard.

## <span id="page-5-2"></span>**1.2 Features**

- $\bullet$  128 × 64 screen
- 4-axis joystick
- Connectable to domes and realize PTZ control and picture capture via joystick operation
- Accessible to DVRs/NVRs (with KB ports) via network or serial ports, and operation of front panel buttons
- 16 user accounts management: 1 admin and 15 operators
- System upgrade and import/export of configuration files via USB-flash disk
- ⚫ Supports serial communication
- Accessible to devices via RS-485/422 serial ports

### <span id="page-5-3"></span>**1.3 Appearance**

<span id="page-5-4"></span>See [Figure 1-1](#page-5-4) for the appearance of the keyboard.

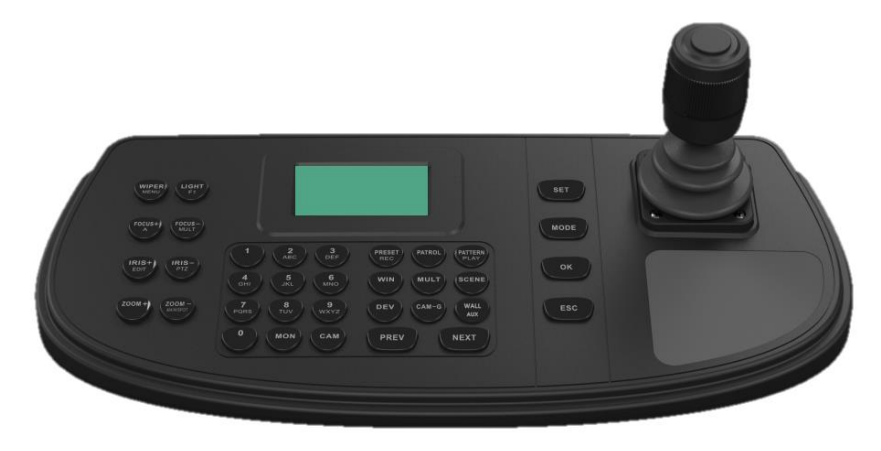

Figure 1-1 Keyboard Appearance

### <span id="page-6-0"></span>**1.4 Interfaces and Buttons**

See [Figure 1-2](#page-6-1) for the interfaces and joystick of the keyboard.

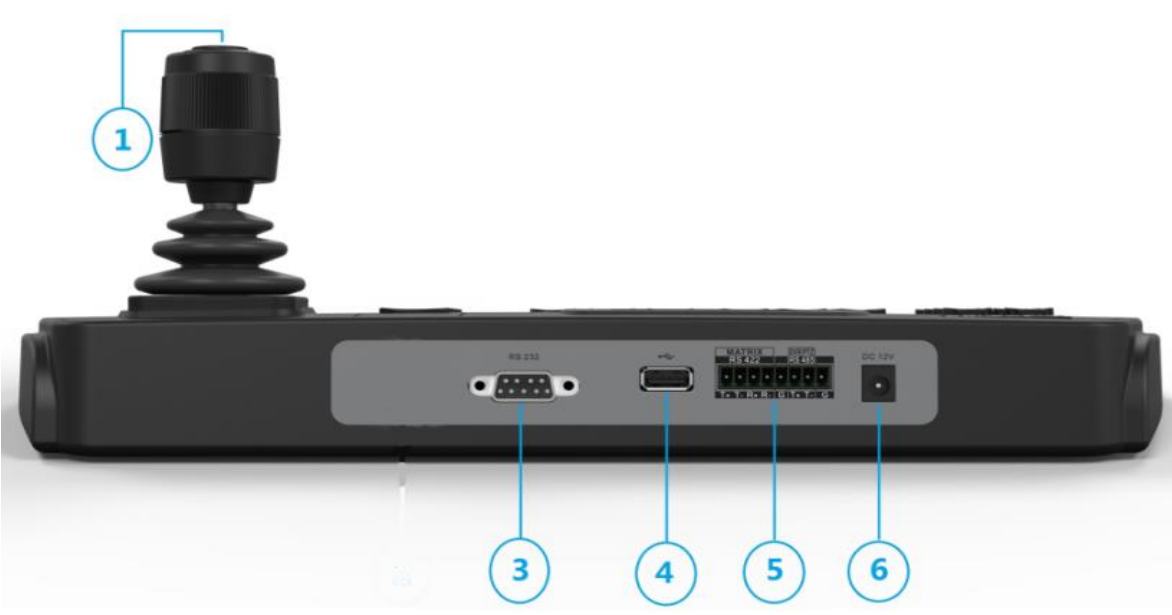

Figure 1-2 Interfaces

<span id="page-6-1"></span>See [Figure 1-2](#page-6-1) for the interfaces and joystick of the keyboard.

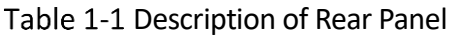

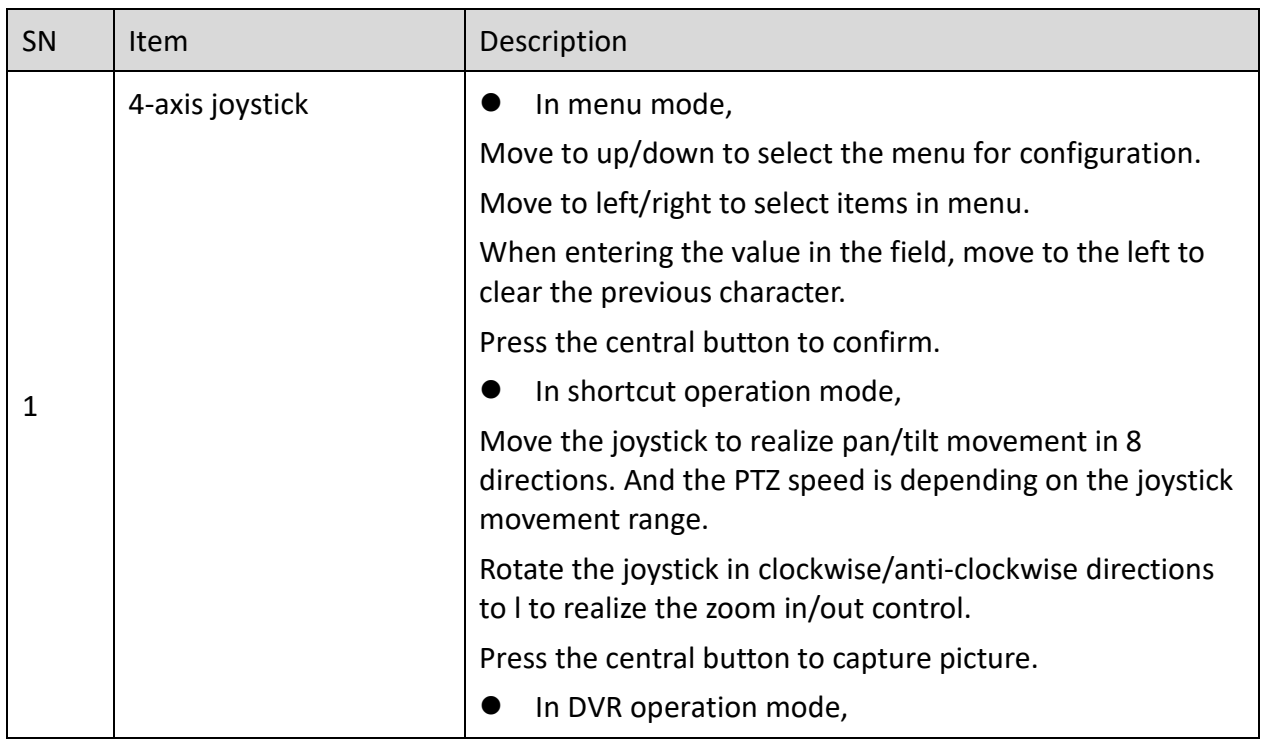

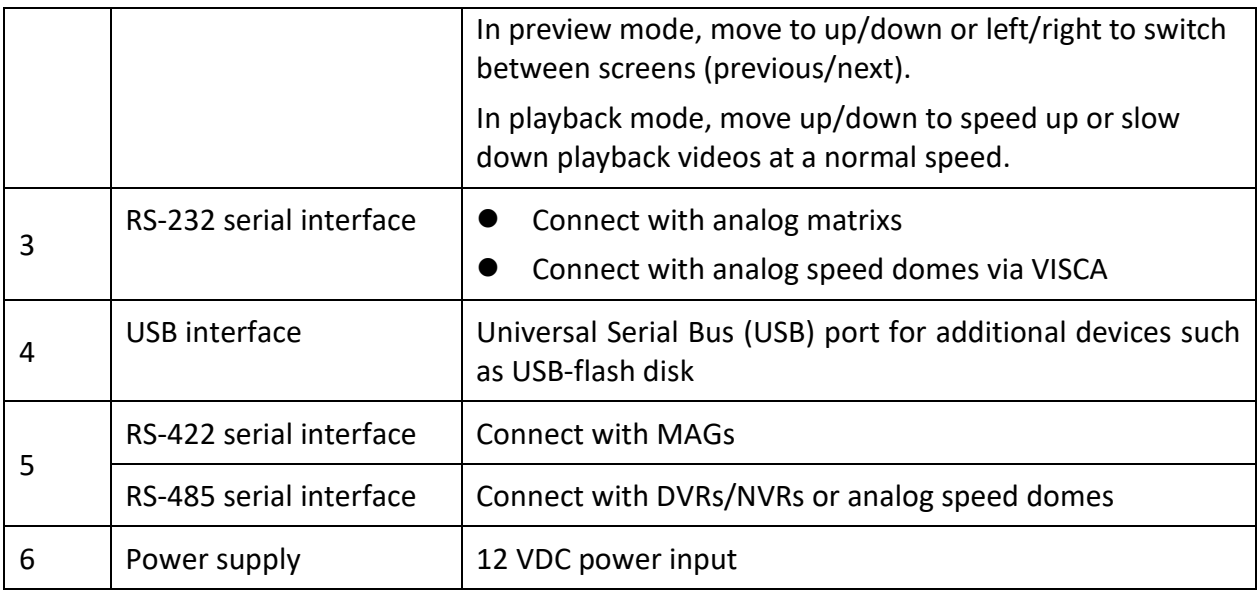

### <span id="page-7-0"></span>**Functional Buttons**

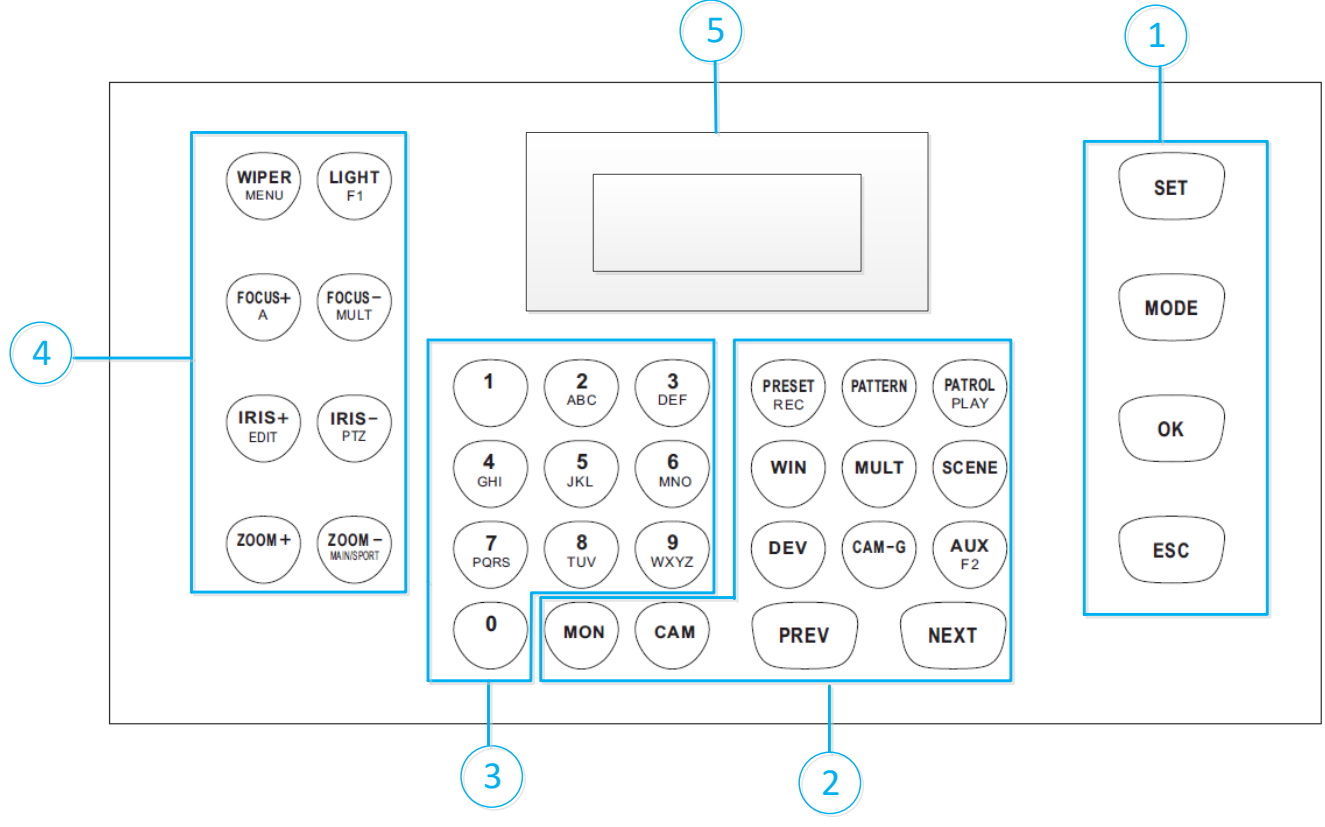

Figure 1-3 Functional Buttons

Buttons on the front panel are used to control PTZ functions of cameras, video wall operations, and local keyboard menu operations. See [Table 1-2](#page-8-0) for the description of each button. When your keyboard is connected to DVR/NVR, the keyboard can be used to call the device menu and realize

<span id="page-8-0"></span>PTZ control through the virtual panel. For remote device menu operations, see [0](#page-10-0) for the description of each button.

Table 1-2 Description of Buttons for Keyboard Operation

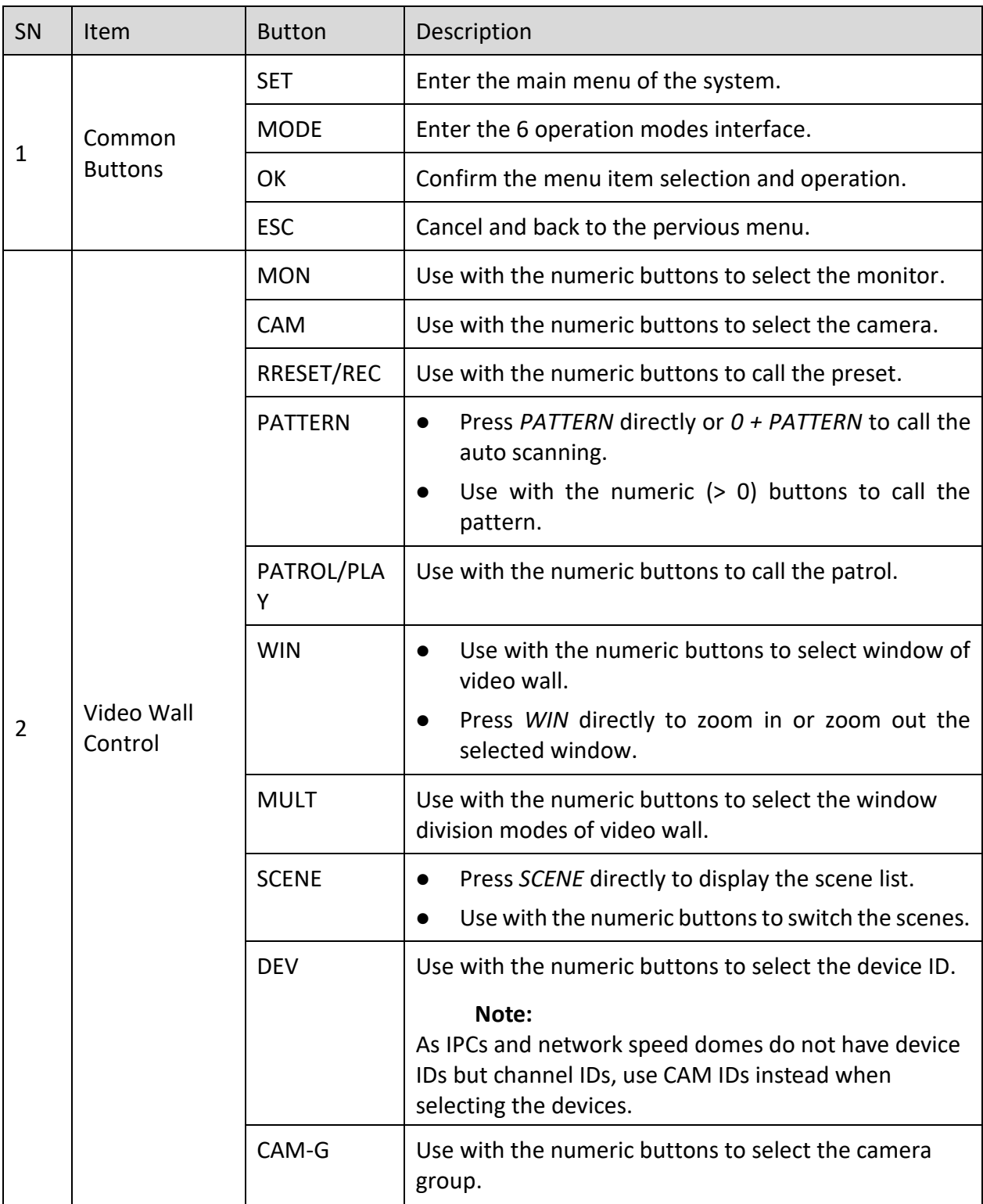

<span id="page-10-0"></span>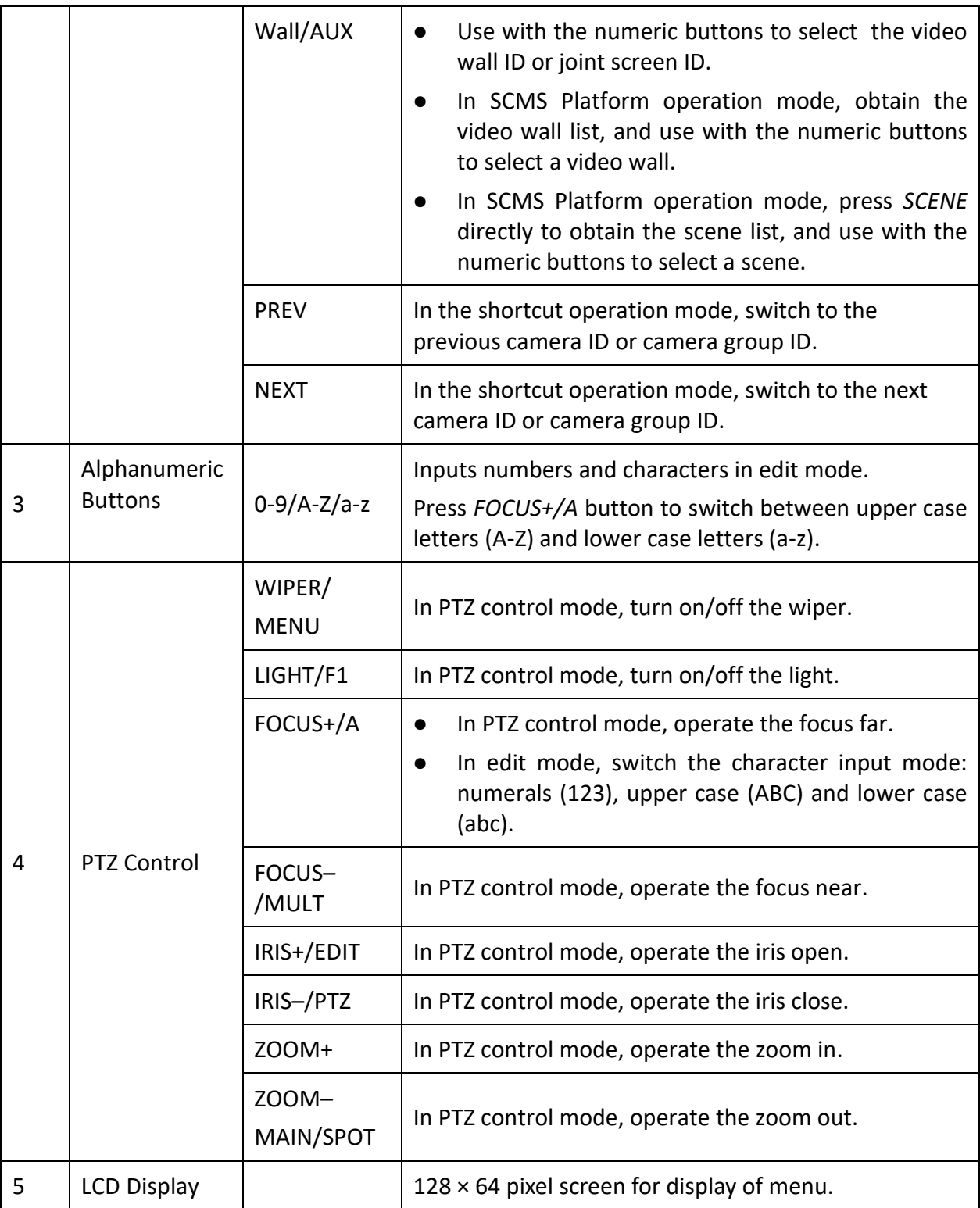

| SN             | Item                           | <b>Button</b>         | Description                                                                                                    |
|----------------|--------------------------------|-----------------------|----------------------------------------------------------------------------------------------------|
| $\mathbf{1}$   | Common<br><b>Buttons</b>       | OK                    | Confirm the selection and operation.<br>In preview mode, start or stop previewing when the<br>switch time is not set as 0.                                      |
|                |                                | <b>ESC</b>            | Exit the PTZ mode.<br>Return to the previous menu.                                                                                                    |
| $\overline{2}$ | Playback<br>Control            | RRESET/REC            | In preview mode, enable or disable all-day scheduled<br>recording for all channels.                                                                             |
|                |                                | PATROL/PLAY           | In preview mode, open the playback mode.<br>In playback mode, select entry and exit date and time.                                                              |
|                |                                | WALL/AUX              | Switch between playback modes                                                                                                    |
| 3              | Alphanumeric<br><b>Buttons</b> | $0 - 9$               | In edit mode, input digits.<br>In preview mode, switch between preview channels.<br>In playback mode, switch between playback channels.                         |
| 4              | <b>DVR Control</b>             | WIPER/<br><b>MENU</b> | In preview mode, focus on the Preview button in the<br>navigation bar; in other modes, go to the preview<br>interface.<br>Select all the list on the main menu. |
|                |                                | LIGHT/F1              | In playback mode, forward or playback the recording<br>files<br>In preview mode, instantly start playing back recordings<br>of the last 5 minutes.              |
|                |                                | FOCUS+/A              | In edit mode, switch the character input mode:<br>numerals (123), upper case (ABC) and lower case (abc).                                                        |
|                |                                | FOCUS-<br>/MULT       | In preview and playback mode, divide the screen.                                                                                                    |
|                |                                | IRIS+/EDIT            | Go to the edit mode.<br>In edit mode, delete characters before the cursor.<br>Select checkboxes.                                                                |
|                |                                | IRIS-/PTZ             | In preview mode, go to the PTZ mode.                                                                                                    |
|                |                                | $ZOOM-/$<br>MAIN/SPOT | Switch between the main and auxiliary interface.                                                                                                    |

Table 1-3 Description of Buttons for Controlling DVR/NVR

# <span id="page-12-0"></span>**2 Getting Started**

## <span id="page-12-1"></span>**Activate Your Device**

### *Purpose:*

For the first-time access, you need to activate the device by setting an admin password. No operation is allowed before activation.

In the Device Activation interface, enter the admin password in the text field of **Admin Password** and **Confirm**.

#### **Note:**

In edit mode, you can press the FOCUS+/A button on the keyboard panel to switch the character input mode: numerals (123), upper case (ABC) and lower case (abc).

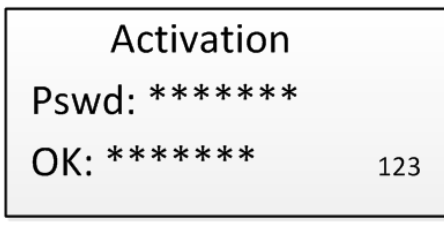

Figure 1-4 Activation

#### **Warning!**

**STRONG PASSWORD RECOMMENDED**–We highly recommend that you create a strong password of your own choosing (8 to 16 characters, including upper case letters, lower case letters, numbers, and special characters) in order to increase the security of your product. And we recommend that you reset your password regularly, especially in the high security system, resetting the password monthly or weekly can better protect your product.

Step 2 Click Confirm to finish the device activation.

### **Note:**

- ⚫ After the device is activated, you need to adjust the date and time settings.
- <span id="page-12-2"></span>⚫ If you have restored the device to default settings, you need to reactivate the device.

## **Login**

### *Purpose:*

You must log in to the device before configuring the keyboard, and operating the menu and other functions.

Local Login

Step 1 In the Login interface, enter the user name in the User Name field.

Step 2 Enter the password in the Password field.

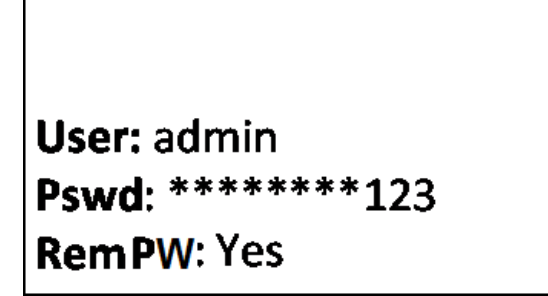

Figure 1-5 Login

Step 3 Press the OK button to log in to the device.

### **Note:**

- ⚫ In the Login dialog box, if you enter the wrong password 7 times for admin user or 5 times for operators, the current user account will be locked for 30 minutes.
- ⚫ If you select Remember Password, the system will remember the password for the current user without remembering the previous one.

### grundig-security.com

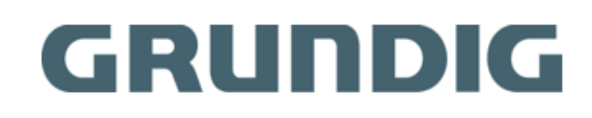

QG-GD-KB-AP1420P-2023-11-14-V5-EN ©ABETECHS GMBH, DÜSSELDORF, GERMANY